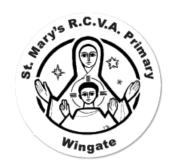

## Seesaw user guide for children

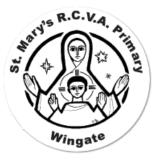

Once you have successfully logged in, you will arrive at the homepage/dashboard for your class. It will show your class journal on the left and on the right you can find activities and your inbox.

There are 2 ways you can upload your work to Seesaw:

- 1. Post your work to the journal
- 2. Respond to an activity

## 1. Post your work to the journal

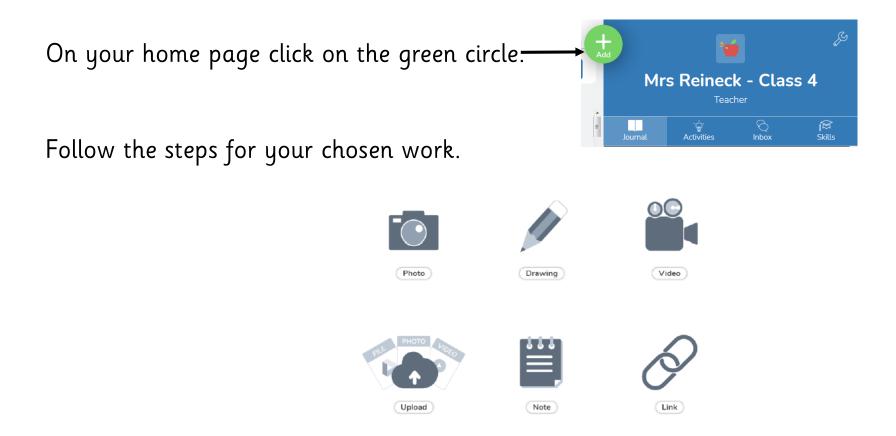

If asked to choose a folder you should try to find the one dated for that week.

When you have posted your work you can comment underneath to write a message to your teacher explaining your work.

Your teacher will then need to approve your work. They can also 'like' it or leave you a comment.

My comprehension work from week beginning 20th April

Post X

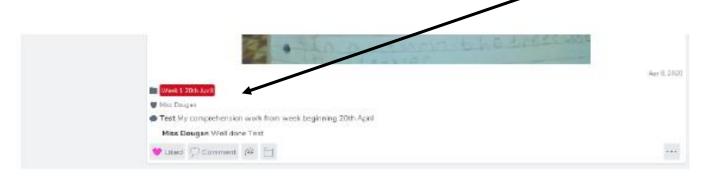

## 2. Respond to an activity

Click on the activities tab. Then choose an activity from the left.

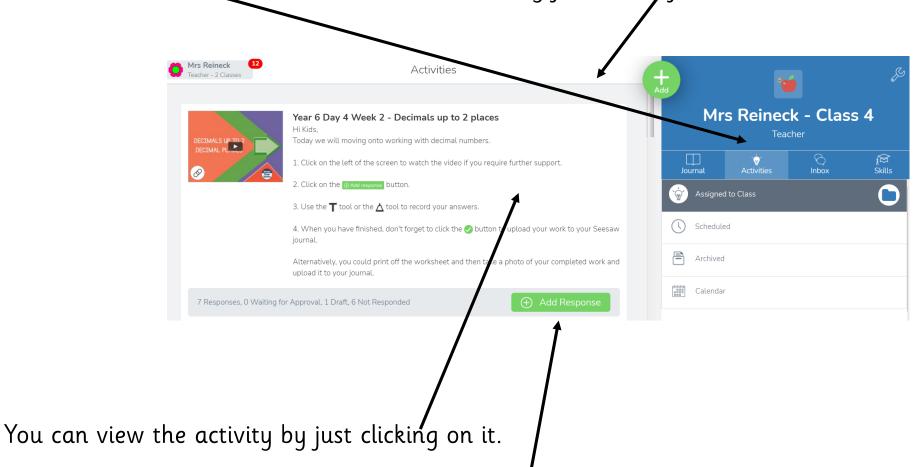

If you have completed the activity or if your teacher has assigned a worksheet template for you to complete within Seesaw then you can access this by clicking on the add a response button.

Choose which way you would like to post a response to your teacher.

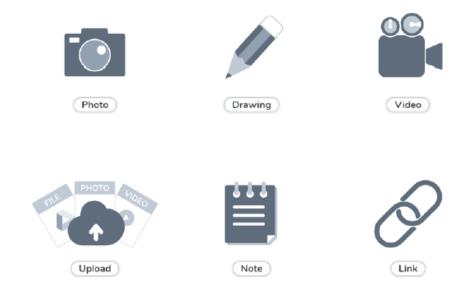

When you have posted your response or work it will appear in the journal. It will need to be approved by your teacher.  $\$ 

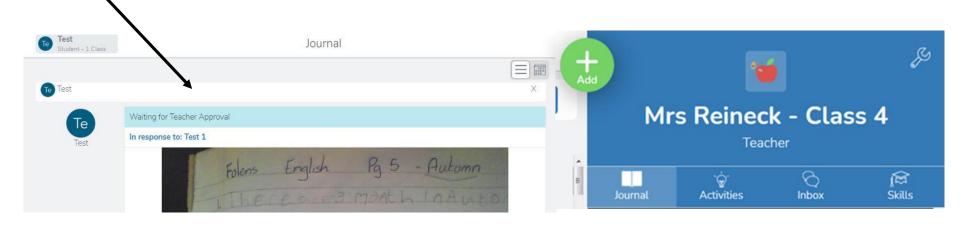

You can comment under your post and explain it your teacher.

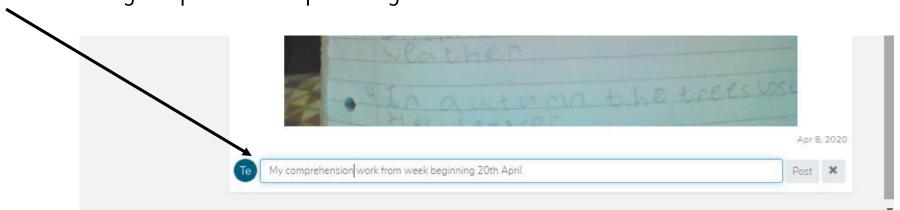

When your teacher has approved what you have posted they can like and comment under it.

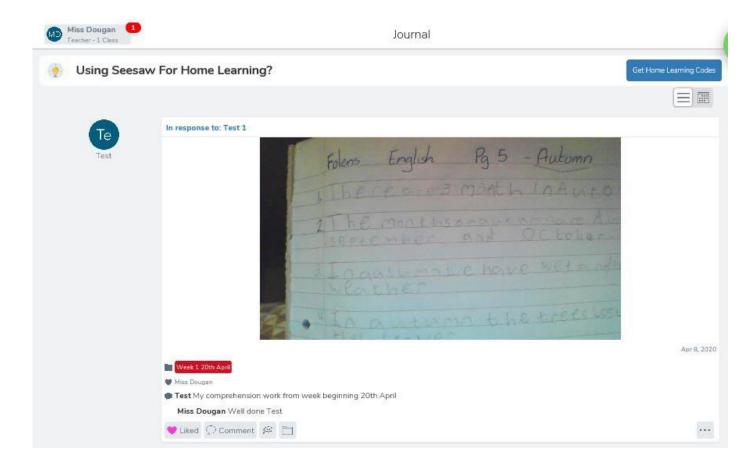